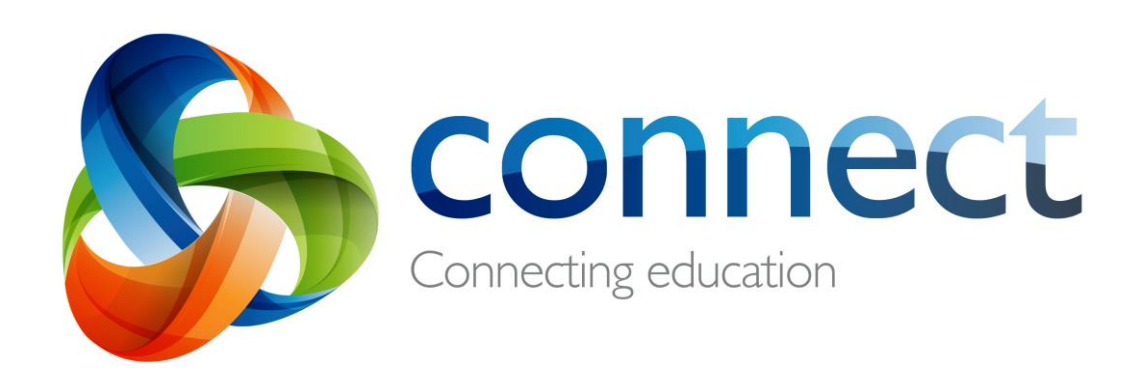

# Stap-vir-stap-gids vir ouers

**Meld aan** by **Connect** by **connect.det.wa.edu.au**

Connect is 'n geïntegreerde aanlynomgewing ontwikkel deur die Departement van Onderwys WA vir personeel, leerders en ouers in staatskole. Jou veilige aanmeldbesonderhede vir Connect sluit in 'n **P-nommer** en **wagwoord** en sal per **epos** aangestuur word deur jou kind se skool.

# **Connect: Aanmelding**

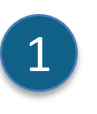

 $\overline{2}$ 

2

 $\overline{\mathsf{F}}$ 

4

3

5

#### **connect.det.wa.edu.au**

Tik die **Connect-webwerfadres** in jou webblaaier.

**Gebruikernaam en wagwoord** Jou **gebruikernaam (P-nommer)** en **wagwoord** is reeds per e-pos aan jou gestuur deur jou kind se skool. Tik hierdie besonderhede in die **tekskassies**.

### **Toepaslike gebruik**

Merk die **"Ek het gelees …"**-kassie om in te stem om die departement se aanlyndienste op 'n toepaslike manier te gebruik.

**Ouers/verantwoordelike persone** Klik die **Ouers/verantwoordelike persone – toepaslike gebruik-**skakel om toegang te kry tot die spesifieke gebruiksbepalings vir Connect.

### **Wagwoord vergeet**

Klik die **Jou wagwoord vergeet-**skakel as jy nie jou aanmeldinligting kan onthou nie.

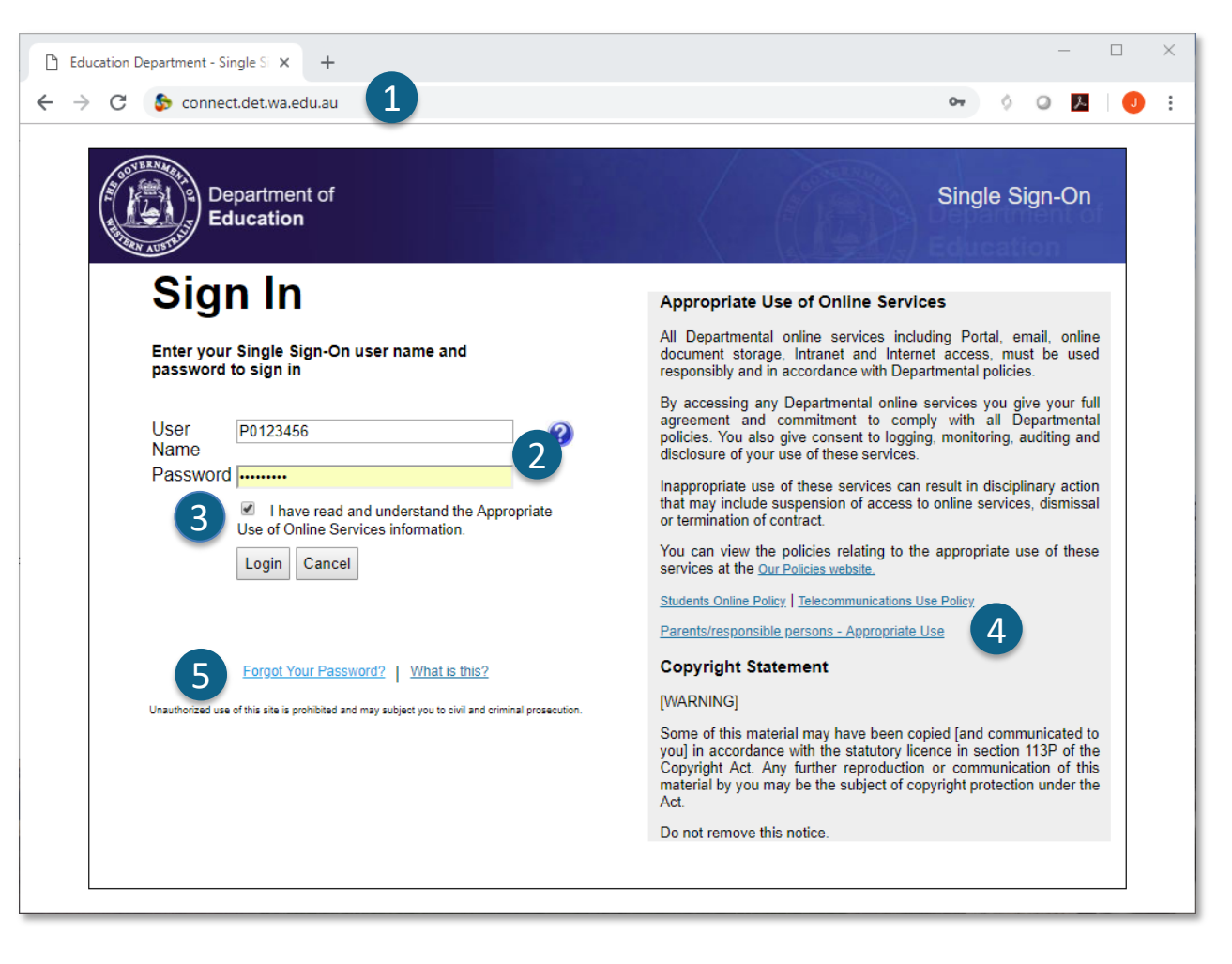

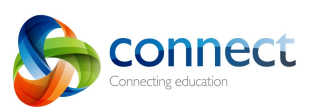

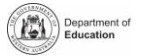

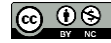

# **Connect: Vergete gebruikernaam of wagwoord**

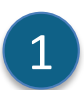

**Geregistreerde e-posadres**

Tik jou e-posadres (die een wat by jou kind se skool geregistreer is) en klik **Volgende.**

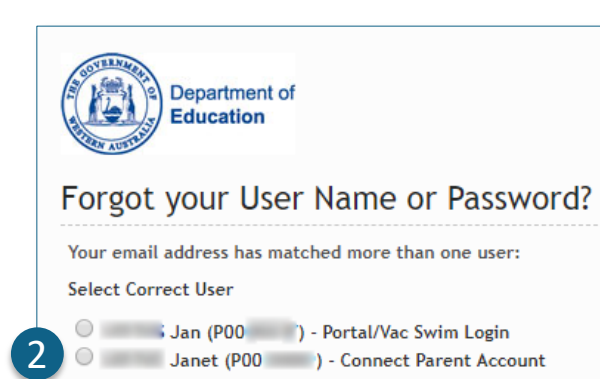

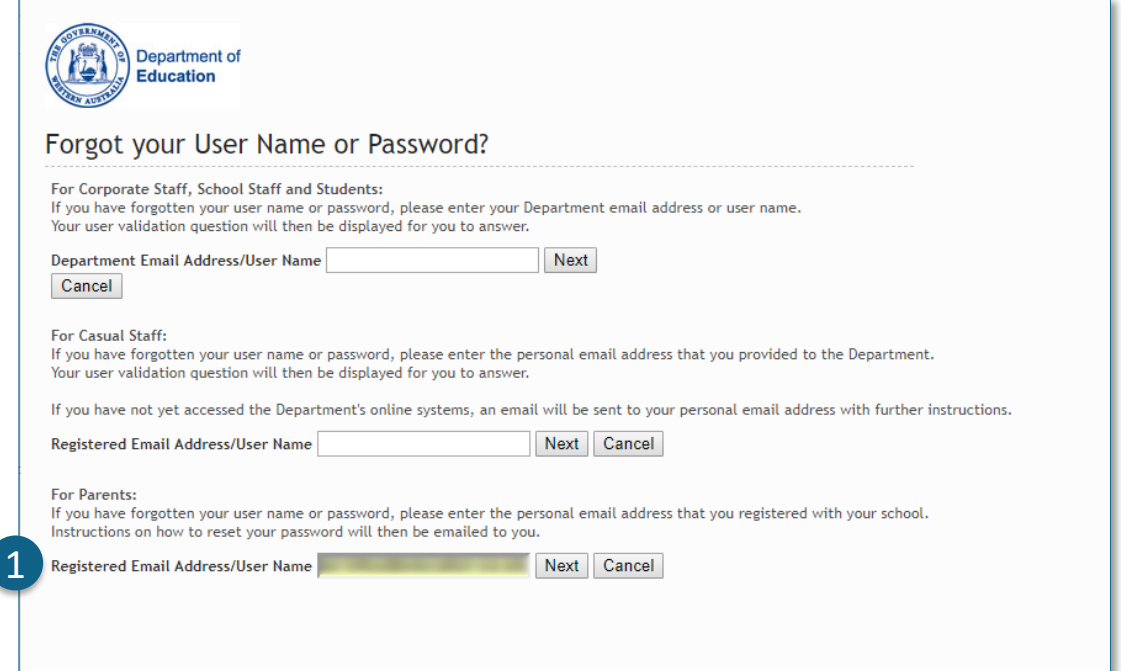

#### **Gebruikernaam en wagwoord**

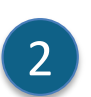

As jy vantevore vir ander Departement van Onderwys WA-aanlyndienste (byvoorbeeld VacSwim) geregistreer het, het jy dalk meer as een Pnommer. Kies die **Koppel ouerrekening-**opsie en klik **Volgende**.

'n E-pos sal aan jou genoemde e-posadres gestuur word, wat jou sal toelaat om jou wagwoord terug te stel.

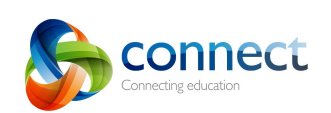

Next

Cancel

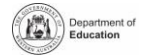

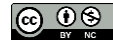

# **Connect: Tuisblad**

### **Navigasiebalk**

Gebruik die **oortjies** dwarsoor die bokant om toegang te kry tot verskillende dele van Connect. Keer terug na die tuisblad deur op die Connect-**logo** te klik.

### **Meld af**

Klik op die **ikoon heel regs** om veilig uit Connect af te meld.

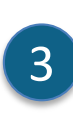

**D** 

4

E

5

A

1

B

2

#### **Al jou kinders se klasse**

Sien al die Connect-klasse vir elkeen van jou kinders in die **Klasse**-kassie. Klik op 'n **klasnaam** om na daardie klas te gaan.

# **Verander wagwoord**

Klik **Verander wagwoord** om jou wagwoord terug te stel en toegang te kry tot ander profiel-opsies.

### **Skoolruimte**

Klik die **naam van die skoolruimte** om die jongste kennisgewings en inligting van die skool te sien.

### **Volgende gebeurtenis**

**Sien komende gebeurtenis**<br>
Sien komende gebeurtenisse van die skool en klaskalender en spertye vir al jou kinders.

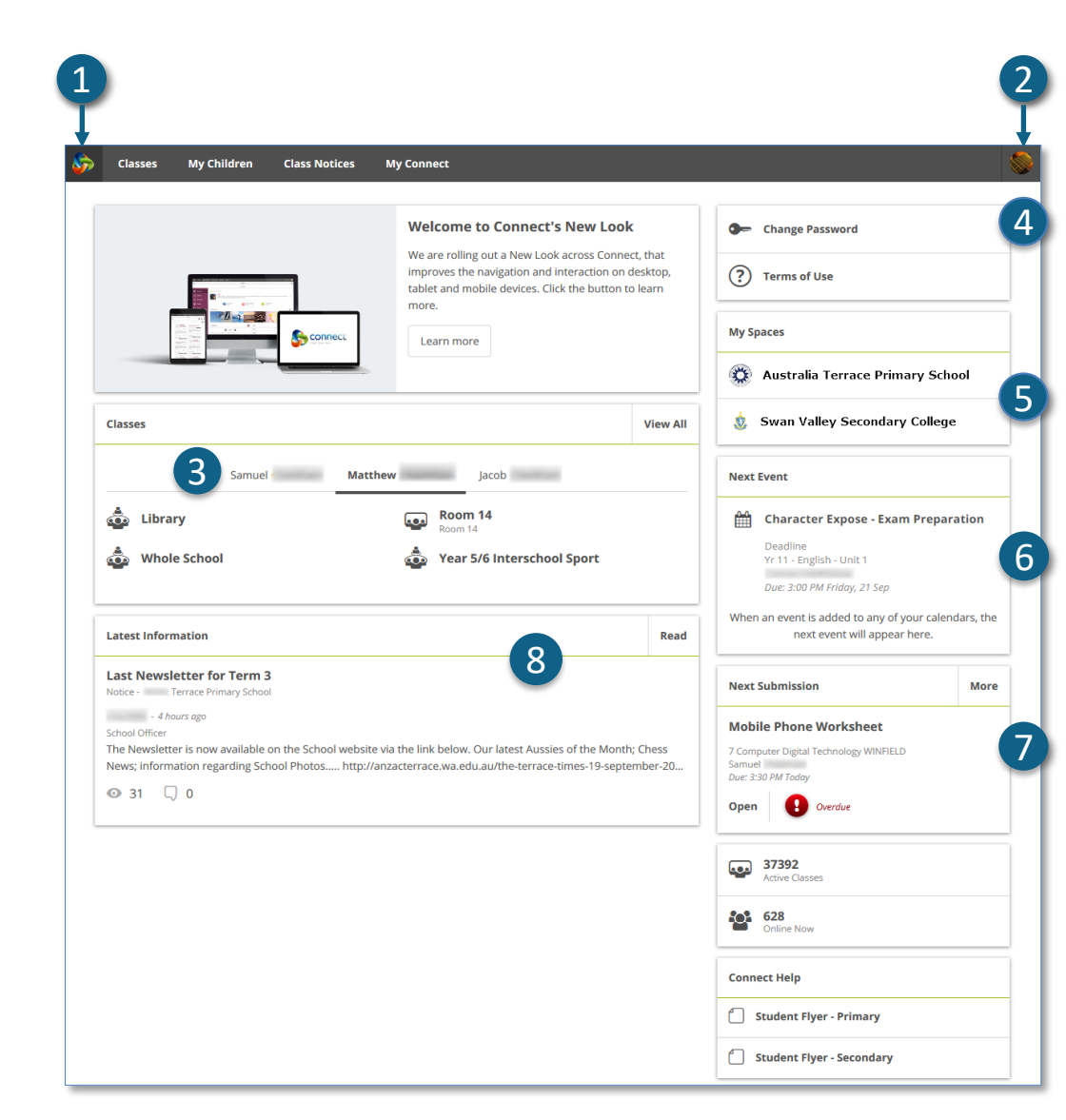

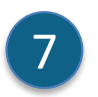

# **Volgende indiening**

Bekyk die volgende verpligte indiening. Klik die **Meer**-knoppie om bykomende indienings te sien.

# 8

# **Jongste inligting**

Sien die jongste kennisgewing van 'n klas of skoolruimte.

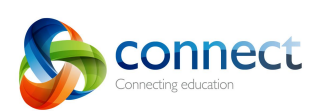

Stap-vir-stap-gigs vir<br>September 2018 connect.det.wa.edu.au

Stap-vir-stap-gids vir ouers

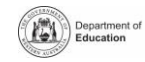

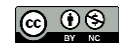

# **Connect: Klasse**

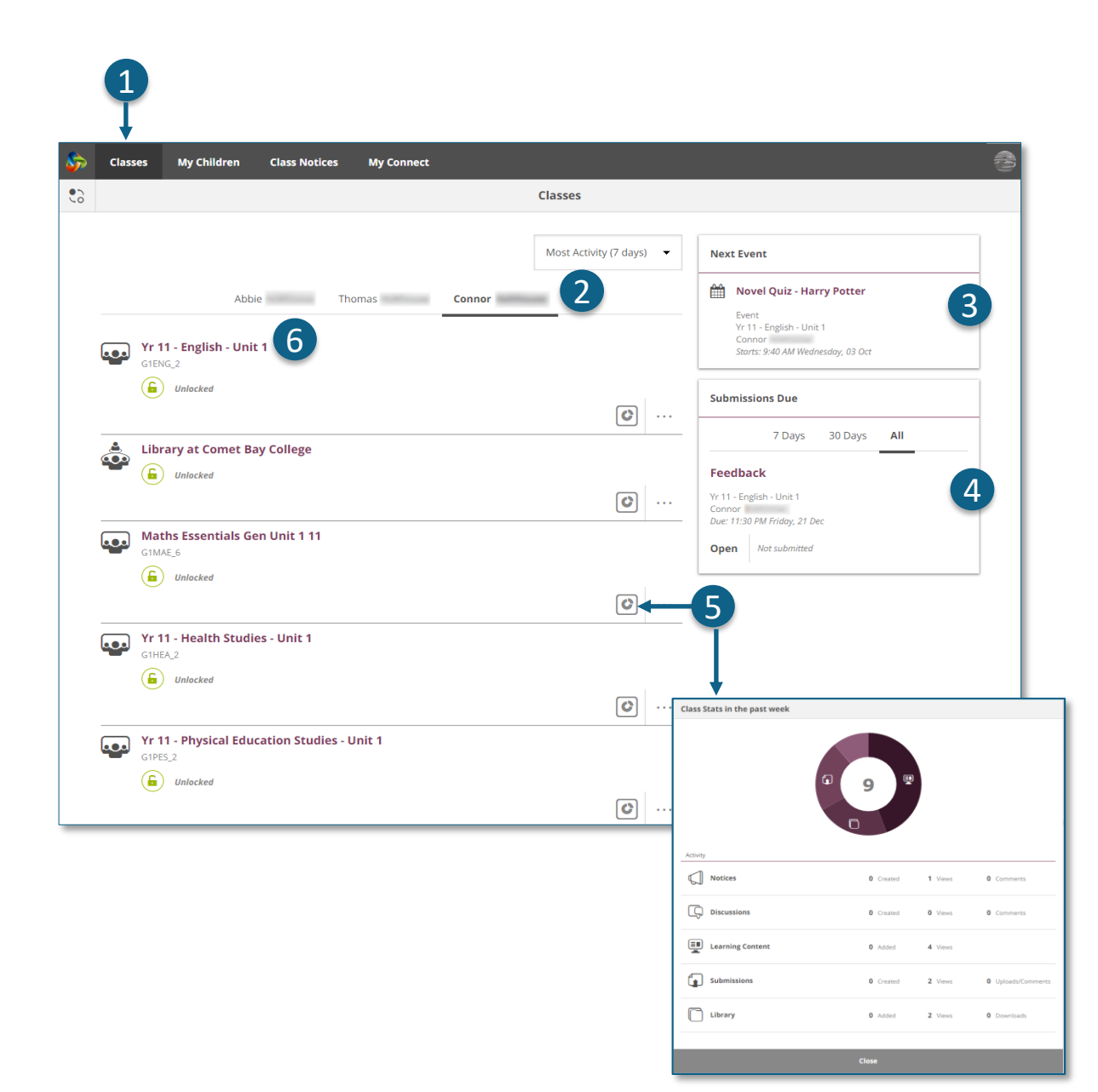

#### **Klasse**

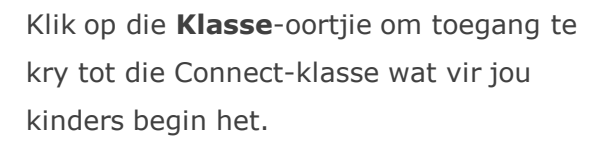

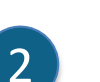

1

**My kinders**

Klik op die **kind se naam** om hul klasse te sien.

### **Volgende gebeurtenis**

Sien tot drie komende gebeurtenisse vir enige van jou kinders van enige van hul Connect-klaskalenders.

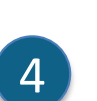

3

**Verpligte indienings**

Sien enige verpligte take vir enige van jou kinders van enige van hul klasse.

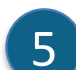

### **Klasstatistieke**

Bekyk statistieke van onlangse aktiwiteit in elkeen van jou kinders se klasse.

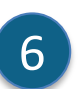

### **Klasse**

Klik op 'n klasnaam om by die klas in te gaan.

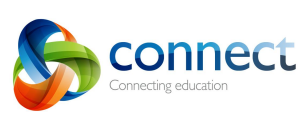

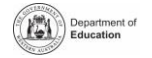

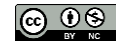

# **Connect: Klasse**

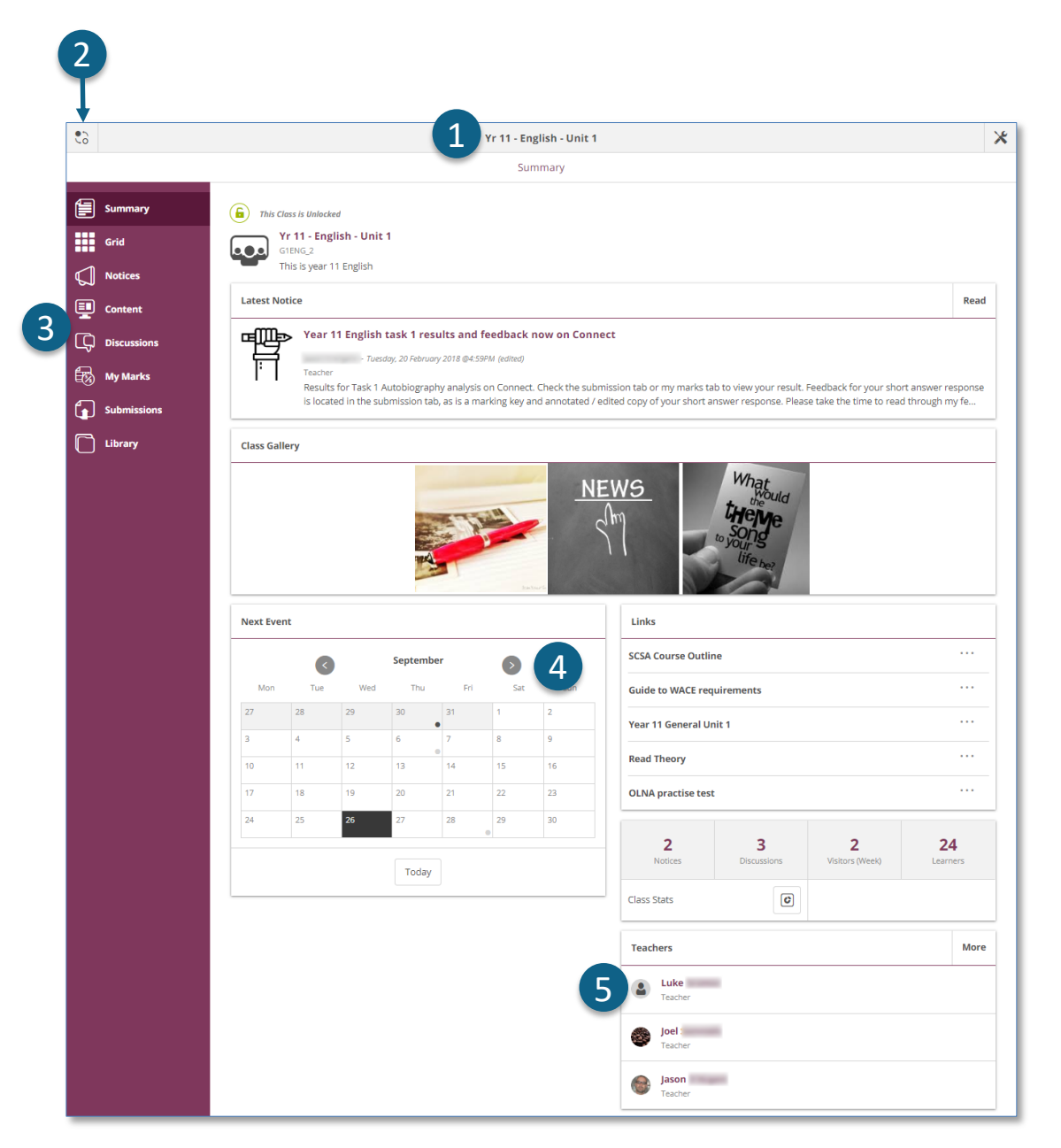

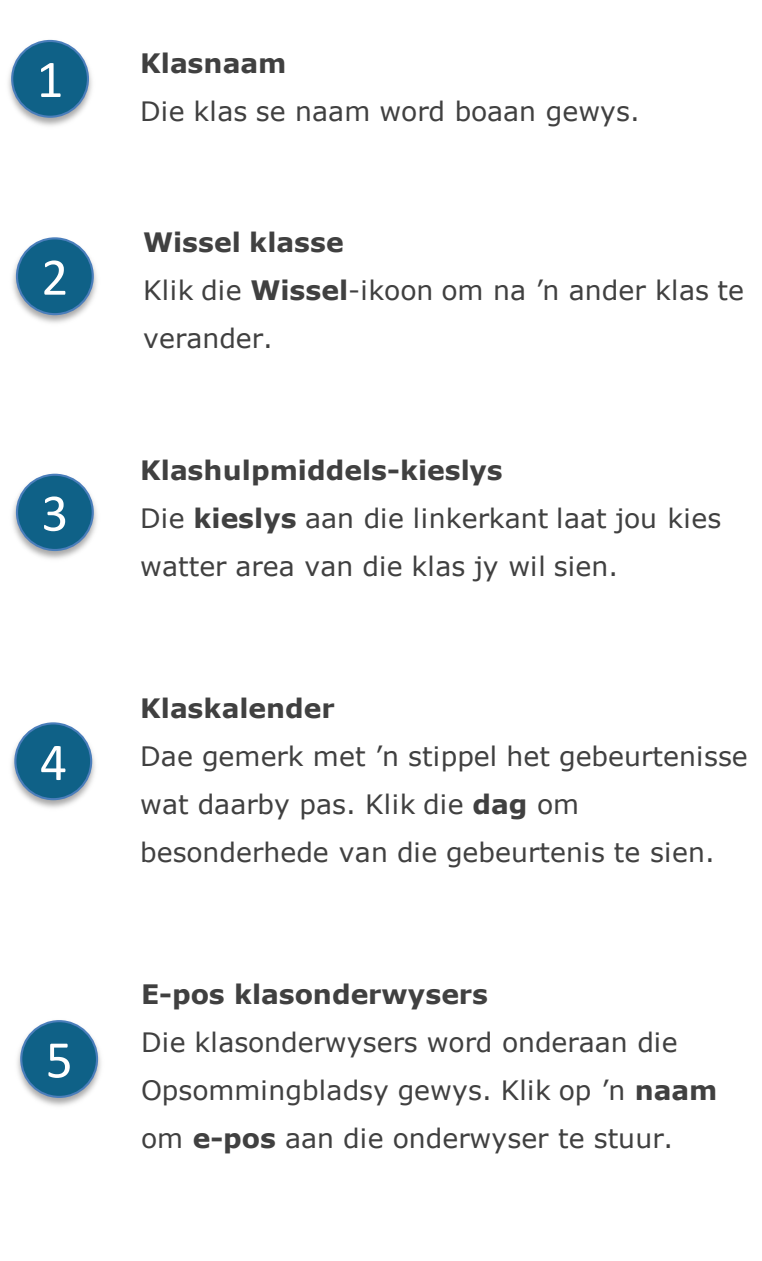

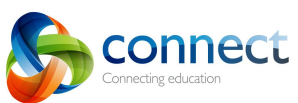

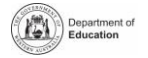

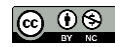

# **Connect: Op klein toestelle**

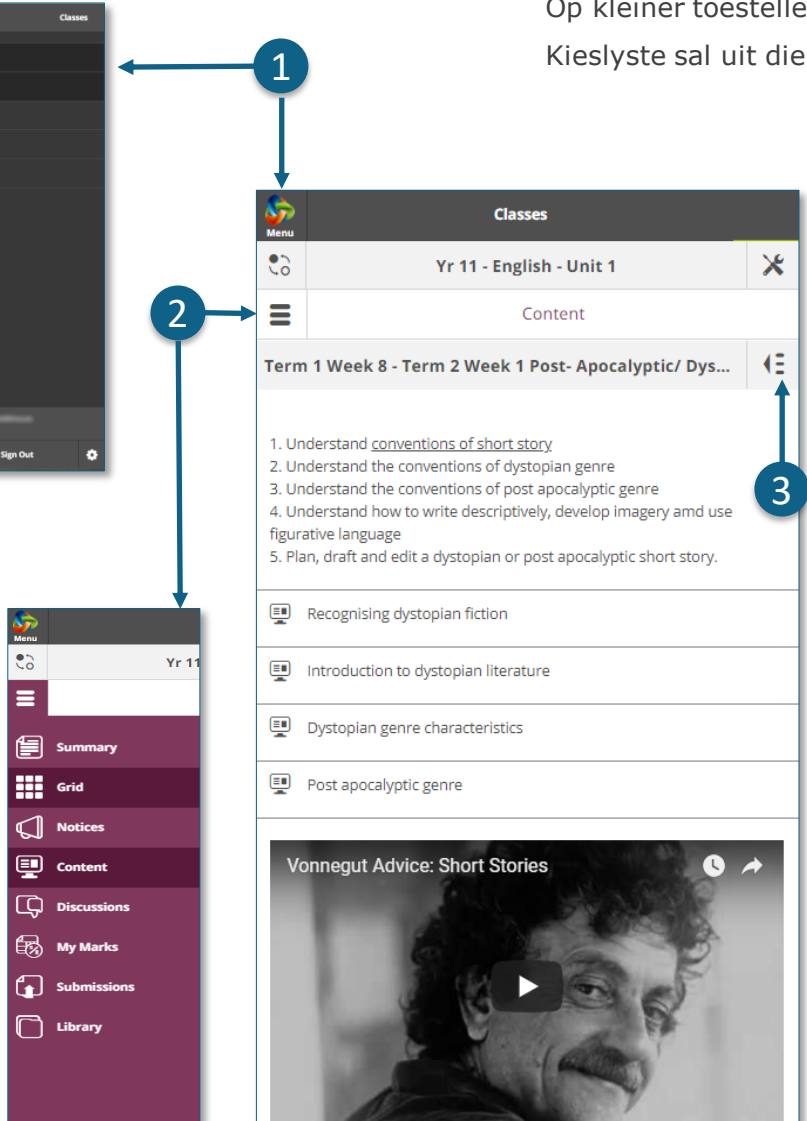

### **Reagerende ontwerp**

nglish - Unit 1

.<br>Week 1 - Introdu

Term 1 Week 1 to 4

**Term 1 Week 4 and 6** 

Ferm 1 Week 7

Term 1 Week 8

Term 1 Week 9

Term 1 Week 10

Term 1 Week 11

**Term 1 Weeks 2 - 7 Novel Study** 

Term 1 Week 8 - Term 2 Week 1 Post **Apocalvptic/ Dystopian Na** 

Contant

 $\mathsf{\hat{X}}$ 

KE.

Op kleiner toestelle soos fone sal Connect die manier verander waarop dit inligting vertoon. Kieslyste sal uit die pad skuif, maar kan met net 'n klik bereik word as jy hulle nodig het.

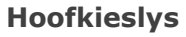

2

1

Klik die **Connect**-logo om na die tuisblad terug te keer, of kies 'n ander area van Connect om te bekyk.

# **Hulpmiddels-kieslys**

Klik die **Hulpmiddels-kieslys** se ikoon om die hulpmiddels te bereik vir die skoolruimte of klas waarin jy is.

### **Bykomende kieslyste**

Sommige areas van 'n klas kan 'n bykomende kieslys hê wat jou help om deur klasinhoud of besprekings te navigeer. Klik die **pyl**-ikoon aan die **regterkant** om die kieslys te laat uitspring. 3

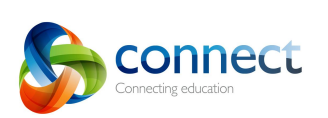

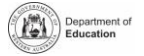

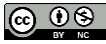

# **Connect: My kinders**

# **My kinders**

Klik die **My kinders**-oortjie om inligting oor elkeen van jou kinders te bekyk.

# 2

3

1

 $\mathbf{\Lambda}$ 

5

6

### **Wissel kinders**

Klik die **Wissel**-ikoon om van jou kinders te verander.

# **Oorsig**

By verstek sal jy die **Oorsig**–afdeling sien. Klik ander afdelings

soos **Bywoning, Rapporte** of **Assesseringskema** om bykomende inligting te sien.

Let wel: Nie al hierdie afdelings is dalk sigbaar vir alle ou nie. Skole besluit watter inligting beskikbaar is.

# **Bywoning**

Klik in die **Bywoning**-kassie of -**afdeling** om 'n week-vir-week-oorsig te sien.

# **Klasse**

Klik op 'n **klasnaam** om na die klas te navigeer.

# **Onderwysers**

Klik op 'n **onderwyser se naam** om 'n e-pos aan die onderwyser te stuur.

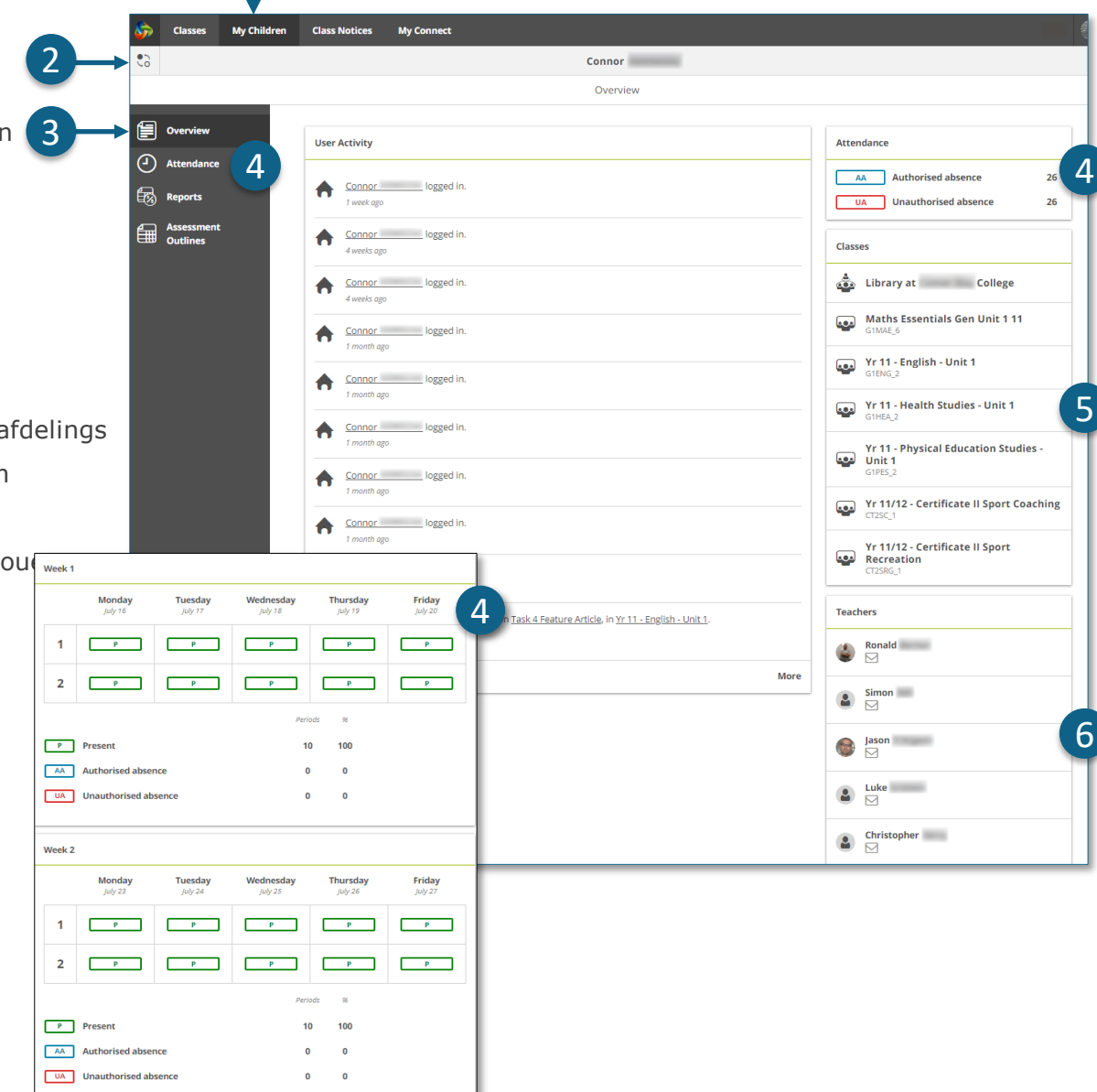

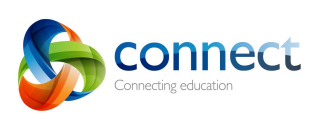

1

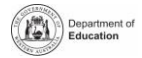

# **Connect: Leerderrapporte**

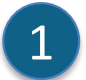

#### **My kinders**

Klik die **My kinders-**oortjie om inligting oor elkeen van jou kinders te sien.

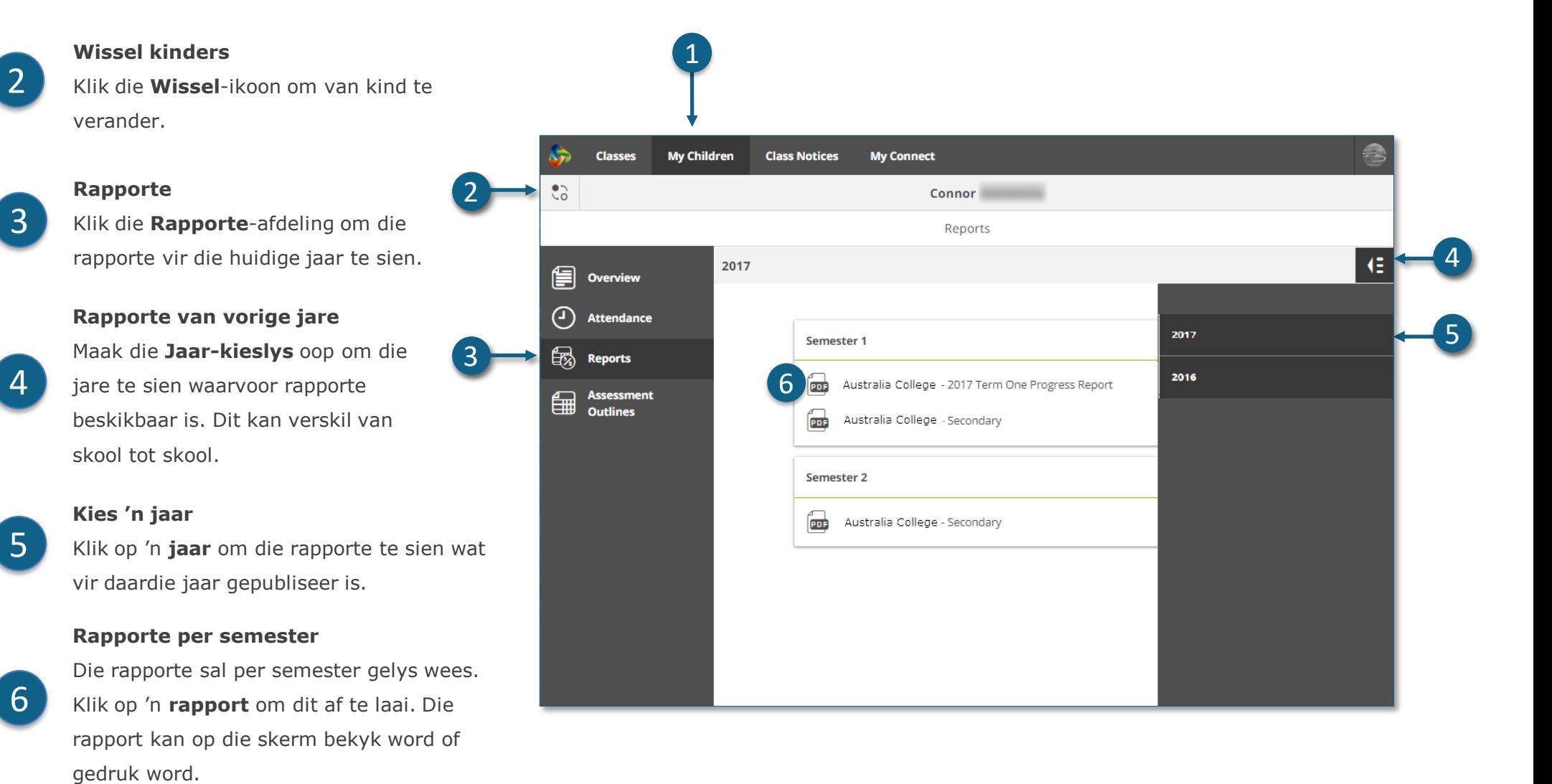

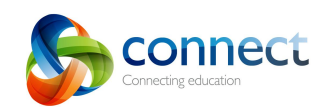

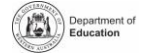

|டைலை

# **Connect: Assesseringskema**

Connecting education

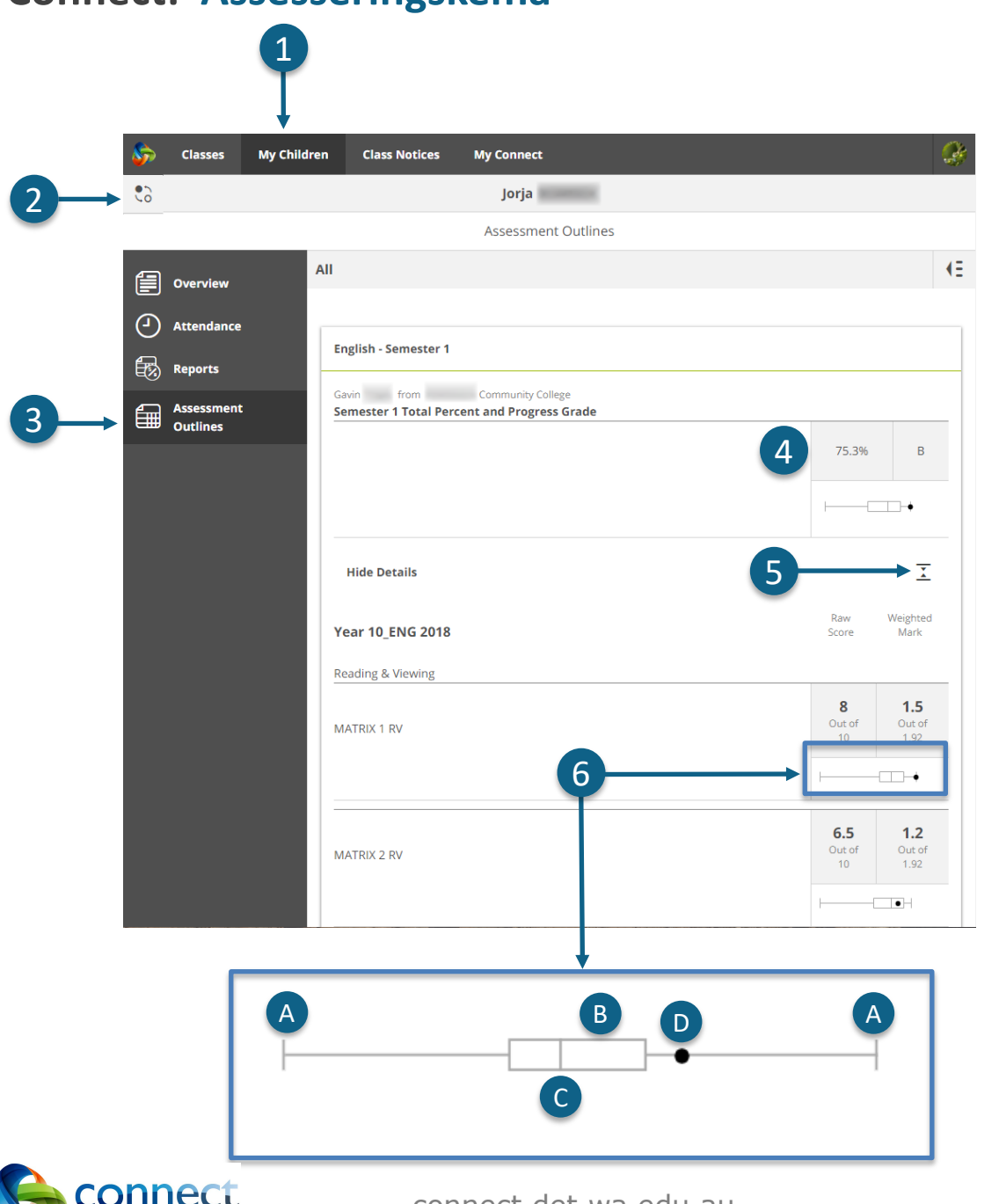

# **My kinders**

Klik die **My kinders**-oortjie om inligting oor elkeen van jou kinders te sien.

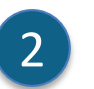

1

3

6

5

4

# **Wissel kinders**

Klik die **Wissel**-ikoon om van kind te verander.

# **Assesseringskema**

Klik die **Assesseringskema**-afdeling om die assesseringskema vir die huidige jaar oop te maak.

# **Totale persentasie en punt**

Algehele prestasie sal as 'n persentasie gewys word. As die rapport vir die einde van die semester voltooi is, kan 'n punt ook vertoon word.

# **Vergroot die Assesseringskema**

Klik die vergroot/vou toe-ikoon om meer besonderhede van 'n assesseringskema te sien.

# **Vergelykingsgrafiek**

Onder die algehele prestasie en elke taak wys 'n klein grafiek die reeks prestasies regdeur die klas.

- Die **lyn** wys die beste en swakste punte.  $\mathsf{A}$
- Die **kassie** wys die meerderheid leerders. B
- Die **vertikale lyn** is die gemiddelde punt. C
- Die **stippel** wys die prestasie van jou eie kind. D

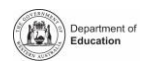

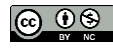

# **Connect: Klaskennisgewings**

**Klaskennisgewings** 

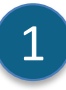

Klik die **Klaskennisgewings-**oortjie om kennisgewings van al jou kinders se klasse te sien met die mees onlangse heel bo.

- **Aantal kennisgewings per bladsy** Klik die **afpyl** om te kies hoeveel kennisgewings op 'n bladsy gewys word.
- 3

 $\Delta$ 

5

 $\overline{\mathcal{L}}$ 

### **Bladsynommer**

Klik die **afpyl** om te kies watter bladsy om te bekyk.

# **Vorentoe en terug**

Rol deur die bladsye deur die **vorentoe-** en **terugpyle** te gebruik.

# **Maak 'n kennisgewing oop**

Klik op die titel van 'n kennisgewing om dit oop te maak.

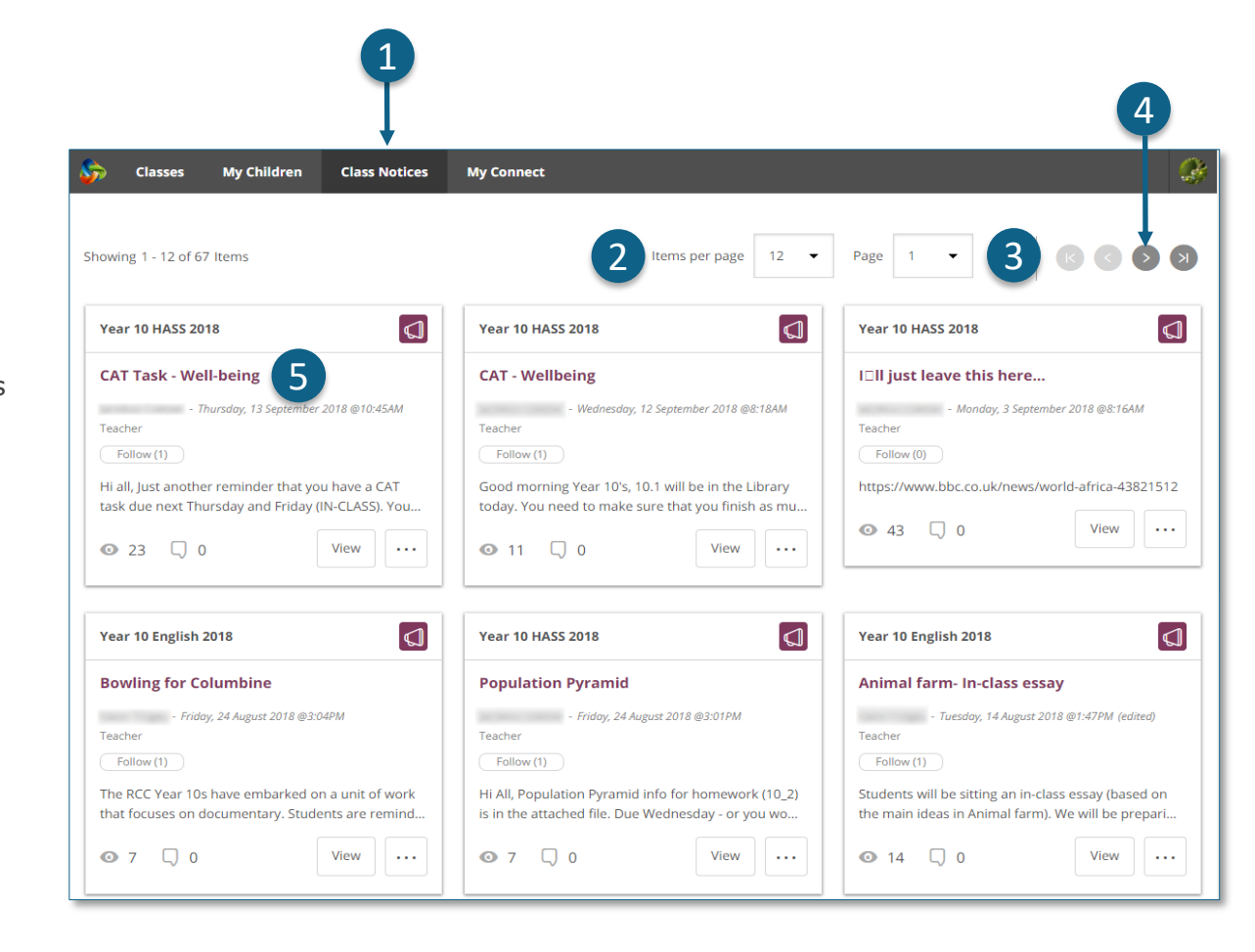

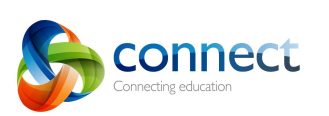

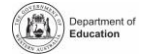

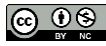

# **Connect: My Connect-profiel**

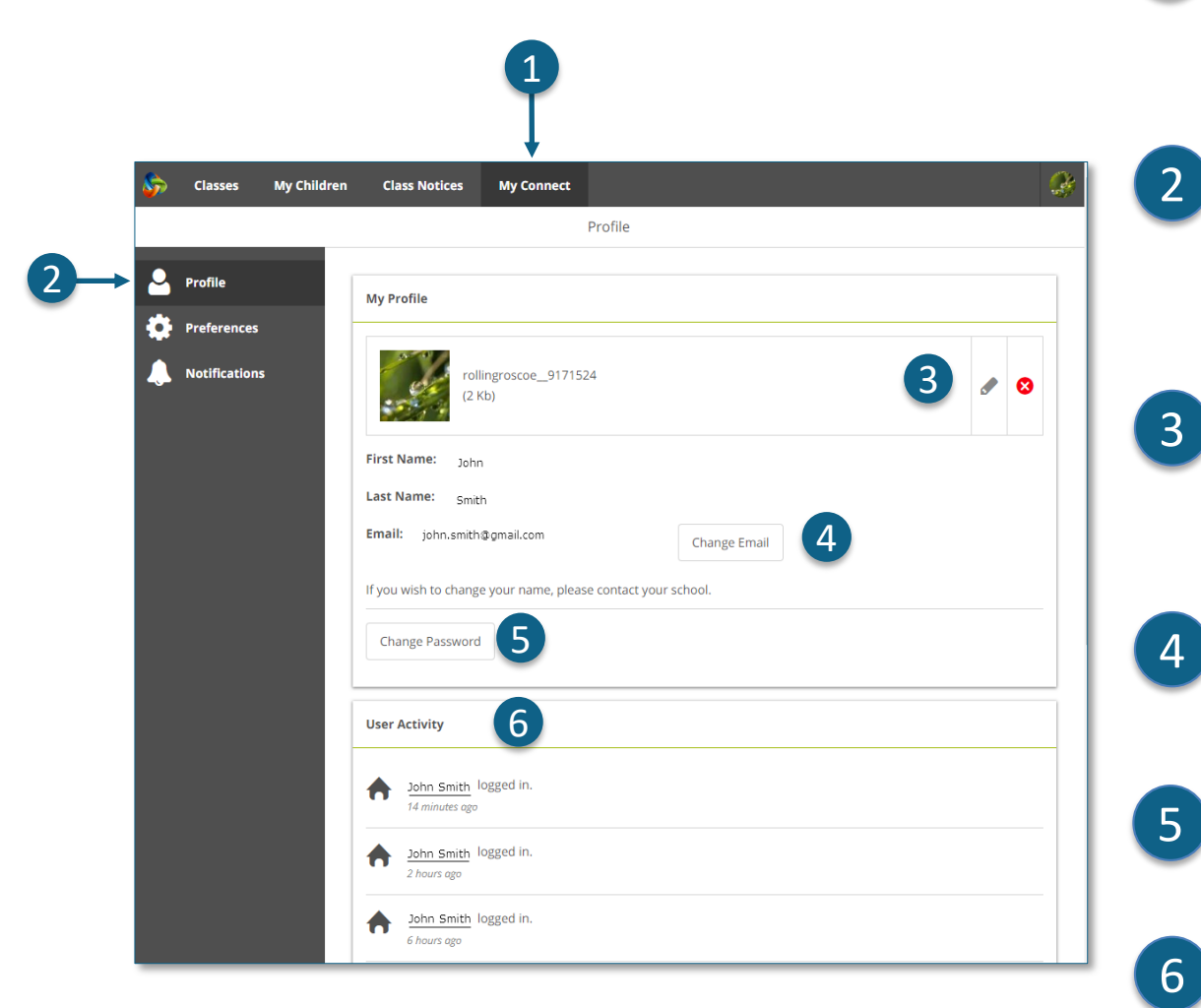

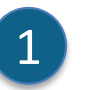

#### **My Connect**

Klik die **My Connect**-oortjie om jou profiel, wagwoord, voorkeure en kennisgewing-instellings te bestuur.

# **Bestuur jou profiel**

Klik die **Profiel**-afdeling om 'n avatar te kies, jou wagwoord te verander en 'n kennisgewing aan die skool te stuur as jy jou eposadres verander.

# **Kies, wysig of verwyder 'n prent**

Klik die **Voeg avatar by**-knoppie om te kies uit 'n reeks prente. Gebruik die **wysig**-potlood om die prent te verander wat jy gekies het of klik die **kruis** om dit te skrap.

# **Verander jou e-posadres**

Laat weet die skool as jy jou e-posadres verander. Die skool sal 'n kennisgewing kry om hul stelsel by te werk.

# **Verander jou wagwoord**

Klik die **Verander wagwoord**-knoppie om jou wagwoord terug te stel.

# 6

# **Bekyk jou onlangse aktiwiteit**

Sien 'n lys van jou onlangse aktiwiteit in Connect.

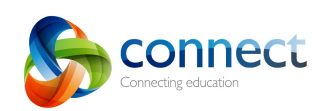

Stap-vir-stap-gids vir ouers

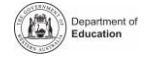

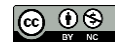

# **Connect: My Connect-voorkeure**

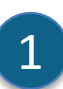

### **My Connect**

Klik die **My Connect**-oortjie om jou profiel, wagwoord, voorkeure en kennisgewing-instellings te bestuur.

# **Voorkeure**

Klik die **Voorkeure**-afdeling om te kies hoe Connect inligting vir jou vertoon.

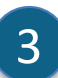

4

2

# **Kennisgewings**

Merk hierdie kassie as jy wil hê e-posse moet aan jou gestuur word wanneer jy 'n opmerking by 'n kennisgewing voeg.

### **E-pos**

Merk hierdie kassie as jy wil hê afskrifte van e-posse wat jy aan 'n onderwyser stuur, moet na jou e-posinboks gestuur word.

# 5

#### **Besprekingsvoorkeure**

Klik die afpyl om te kies hoe klasbesprekings georden en vertoon word.

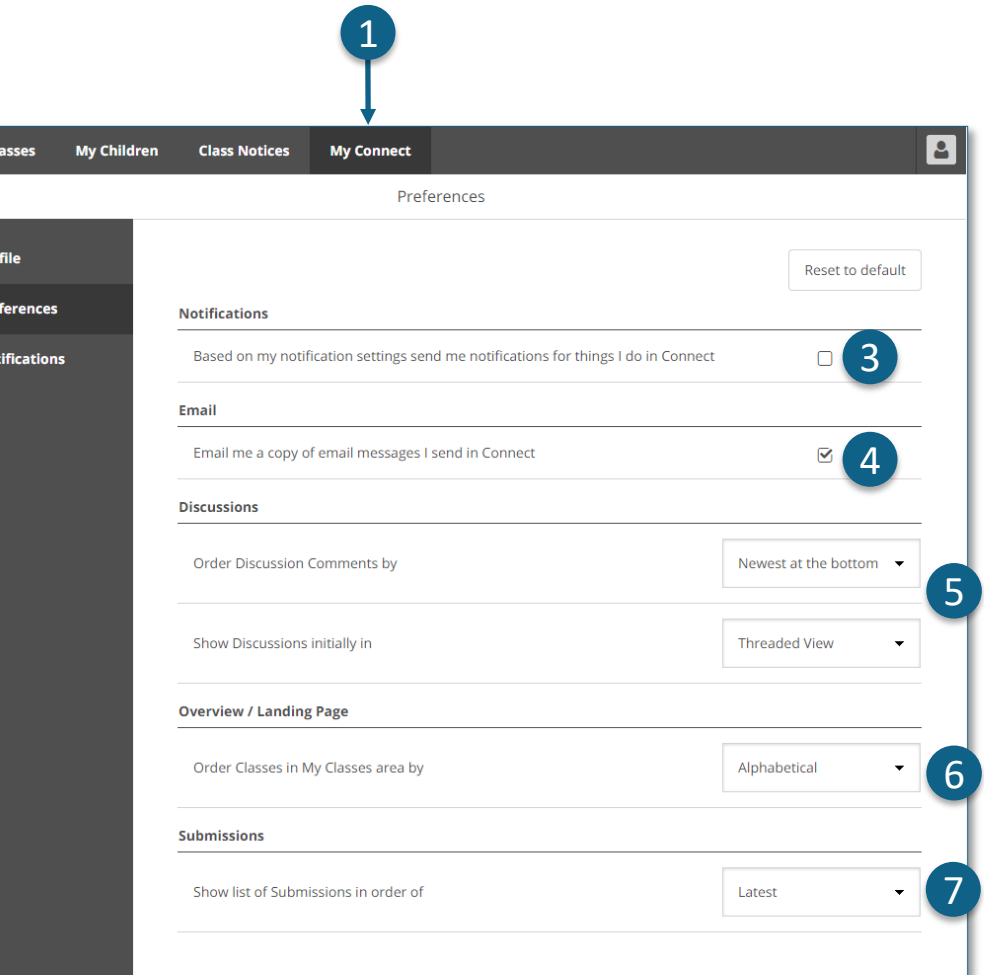

# 6

# **Orden klasse**

Klik die afpyl om die volgorde te kies waarin die klasse op die Connect-tuisblad vertoon word.

2

8

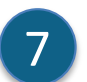

# **Indienings**

Klik die afpyl om die volgorde te kies waarin klasindienings in Connect-klasse vertoon word.

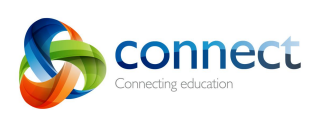

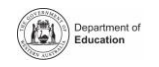

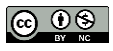

# **Connect: My Connect-kennisgewings**

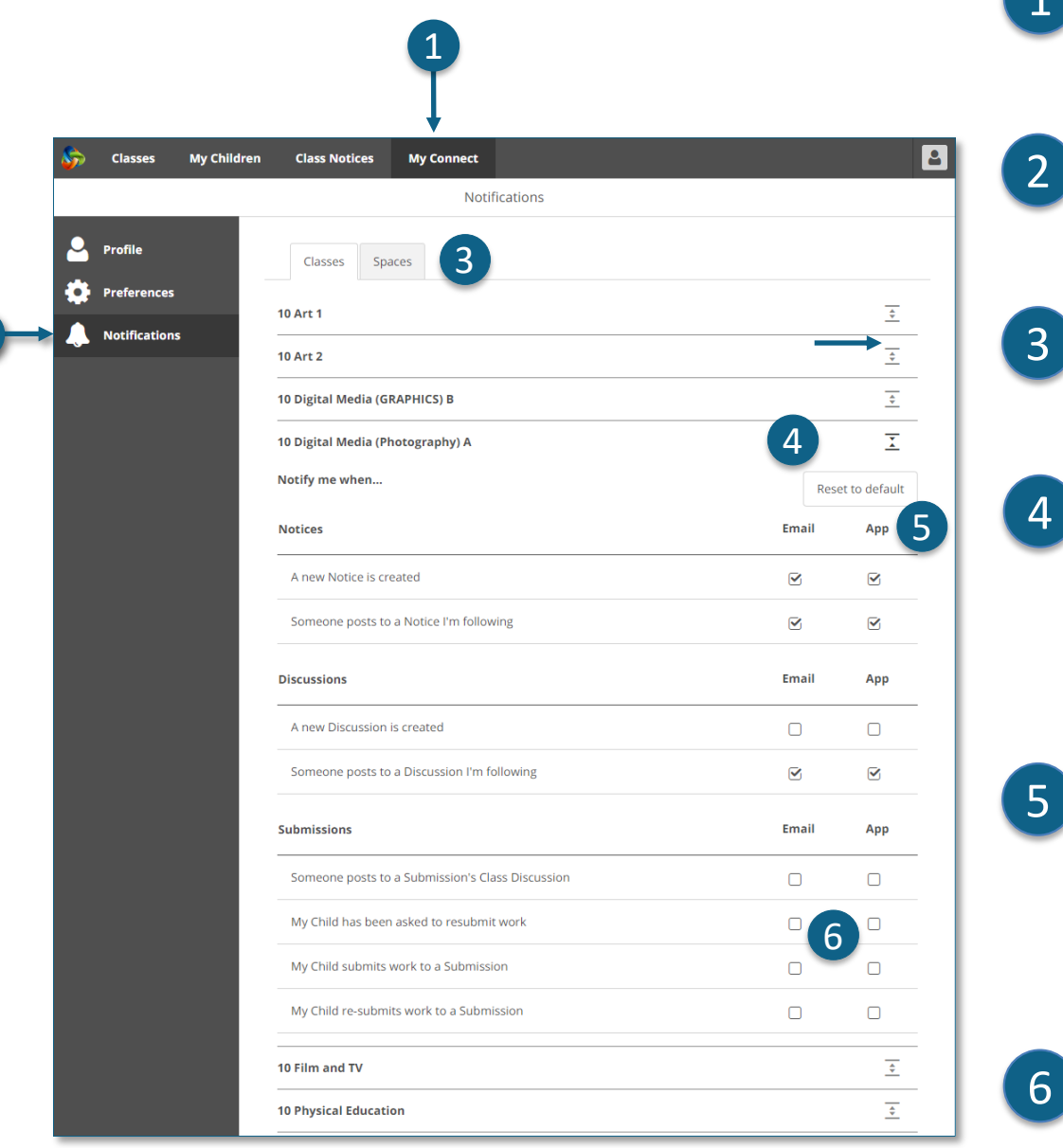

# **My Connect**

1

Klik die **My Connect**-oortjie om jou profiel, wagwoord, voorkeure en kennisgewing-instellings te bestuur.

### **Bestuur jou kennisgewings**

Klik die **Kennisgewings**-afdeling om te kies hoe inligting aan jou gestuur word van spesifieke klasse en skoolruimtes af.

### **Klasse of Ruimtes**

Klik óf die **Klasse-** óf die **Ruimtesoortjie** om te kies watter kennisgewings jy graag wil wysig.

# **Vergroot klaskennisgewingsopsies**

Klik die vergroot/vou toe-ikoon vir elke klas of ruimte om die kennisgewingsopsies te sien.

### **E-pos of program**

By verstek sal alle kennisgewings na jou toe kom via die e-posadres wat jy by jou skool geregistreer het. As jy die gratis Connect Nowprogram (sien **Connect Now-**bladsy) afgelaai het, kan jy kies om stootkennisgewings op jou selfoon te ontvang buiten of benewens die e-pos.

**Let wel: Jy sal nie die programopsie sien nie totdat jy by die Connect Now-program met jou ouergebruikernaam en wagwoord aangemeld het.**

# **Indieningkennisgewings**

Merk die kassies om kennisgewings te ontvang wanneer jou kind werk by 'n klasindiening inlewer.

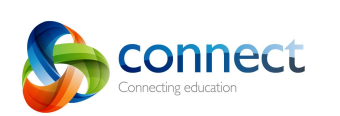

2

Stap-vir-stap-gids vir ouers

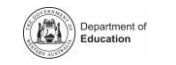

ை ல

# **Connect: Connect Now-program vir selfone**

# **Connect Now**

Ontvang Connect-kennisgewings op jou mobiele toestel. Laai die **Connect Nowprogram** af van die **Apple App Store** of **Google Play**.

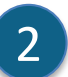

1

**Meld aan**

Gebruik jou Connect-**P-nommer** en **wagwoord** om aan te meld by Connect Now.

# **Stootkennisgewings**

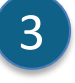

- Jy kan kies om kennisgewings as **stootkennisgewings** op jou mobiele toestel se tuisskerm te laat verskyn.
- 4

5

6

# **Maak kennisgewings oop**

Tik op die **stootkennisgewing** of maak die program **oop** om kennisgewings te lees.

# **Kennisgewings**

Tik op 'n **kennisgewing** om dit oop te maak en meer besonderhede soos prente en aanhangsels te sien.

# **Connect Now-hulp**

Klik die **Connect-logo** om die ingeboude hulp te bereik.

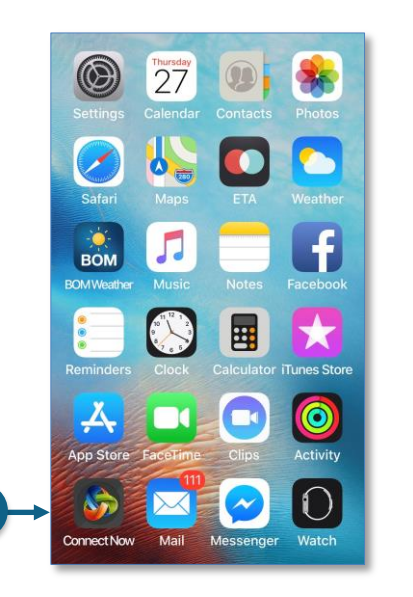

1

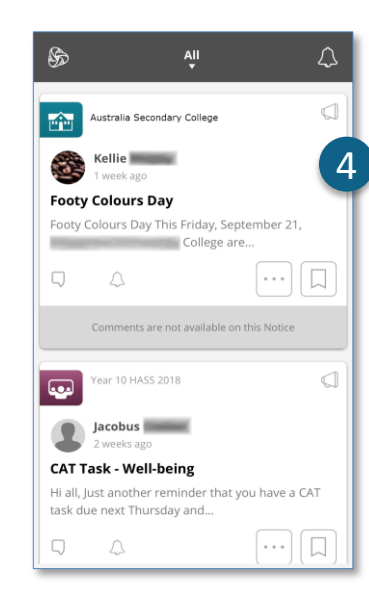

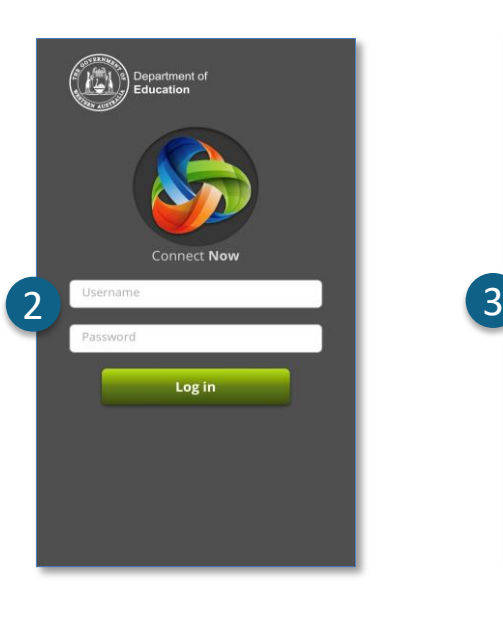

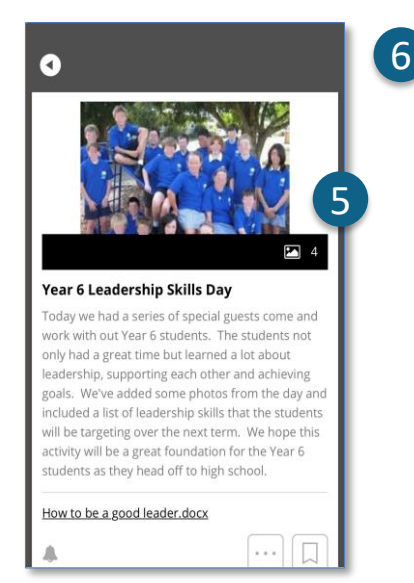

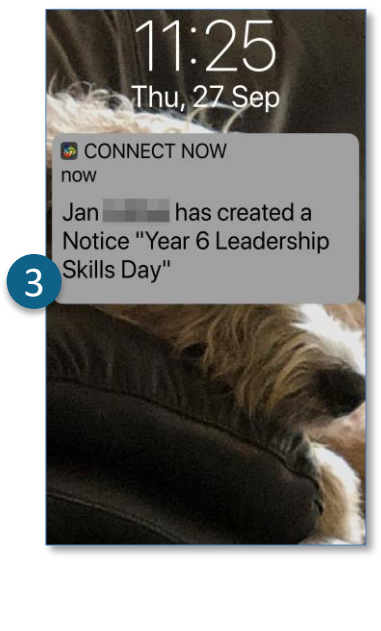

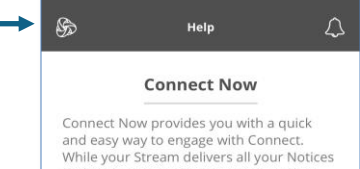

and Discussions in one convenient place. Connect Now will also push notifications to your device so you are better informed about what is happening in Connect. Tap on the features below to learn more

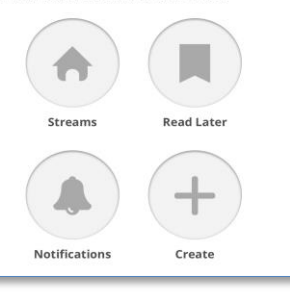

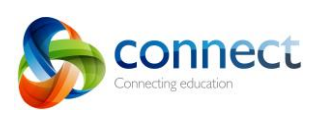

Stap-vir-stap-gids vir ouers

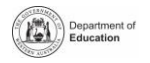

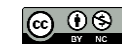